# **The Easiest Way to Create a Ghost Mannequin in Photoshop**

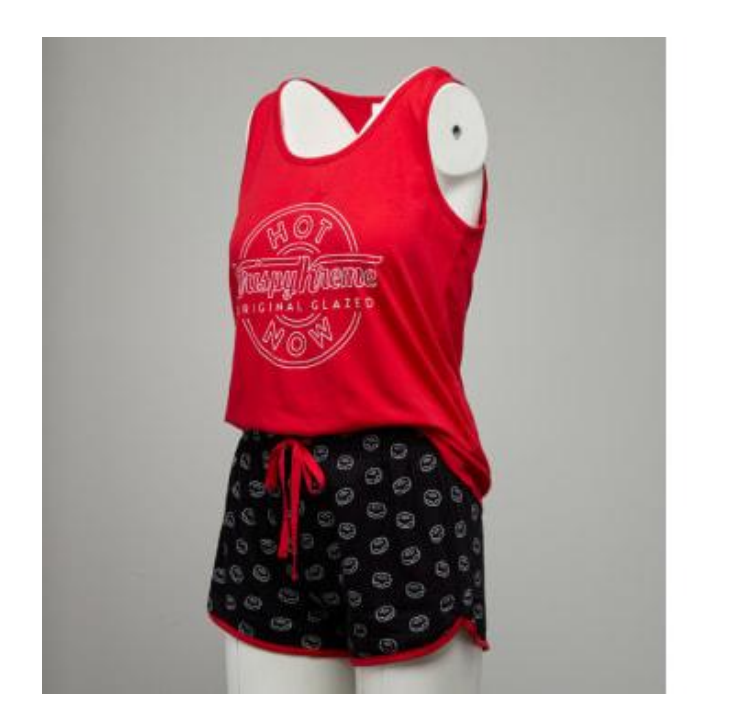

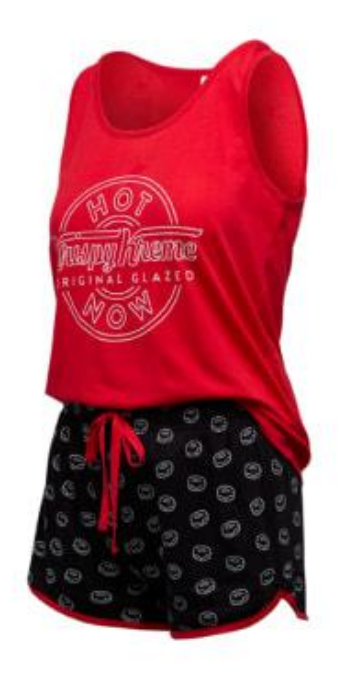

Have you ever seen a ghost mannequin? If not, don't worry! They only exist in Photoshop. Ghost [mannequins](https://imageeditingasia.com/ghost-mannequin-services/) are great for adding some mystery to your photos. Learn how to create one today with this easy guide.

## What is a Ghost Mannequin?

If you take a close look at any of the mannequins that were available for sale at your local mall, you might notice that they are creepy. They are like a walking dead person — they walk just like you would imagine a corpse would. This is where the ghost mannequin concept comes into play. A ghost [mannequin](https://imageeditingasia.com/ghost-mannequin-services/) service is created by using photos to replace the mannequin's own photos in Photoshop. Just make sure to preserve the face and some of the body, so you have a basic idea of what the mannequin looks like. Using Ghost Mannequins to Make Clothes Look Fancier The ghost mannequin project we're about to walk through can be used to create one of many different types of ghost [mannequins.](https://mannequinmall.com/collections/invisible-ghost-mannequins) These include: 1) Urban Ghost Mannequin Ghost mannequins are perfect for showing off the crazy side of your city.

### How to Create a Ghost Mannequin in Photoshop

Need to create a realistic ghost [mannequin](https://www.youtube.com/watch?v=sUQyeQTjEmI) in Photoshop? Don't worry! Here's how to create one and then add it to your photos! 1. Grab the Ghost Tool The Ghost Tool is a useful Photoshop tool. When used correctly, the tool can make the scene look more realistic. To start, select all the layers in your composition that have a gradient from black to white. 2. Use a Gradient Tool Once you have selected all your layers, you'll need to add the gradient to your composition. To do so, select the Pen Tool (P) and then click on the black drop-shadow. 3. Apply a Gradient Once you've dragged the black drop-shadow, your gradient should appear. To complete the ghost effect, apply a shape layer on top of your gradient. The shape layer will act as your background layer. 4.

### Using the Eraser Tool

The easiest way to create a ghost mannequin is by using the Eraser Tool. To use the Eraser Tool, select the object that you want to be invisible and set the [Overlay](https://expertphotography.com/photoshop-overlays/) Size to 1. Next, tap the Eraser Tool, and point it at the invisible object. Pick a color, and apply it using the Color Balance tool. Press CMD+A to paste the color over the invisible object. That's it! Now, you have a ghost mannequin. Laying Out the Eyes What is the most important part of a ghost mannequin? It's the eyes! Use the Pen Tool to draw a box around the eyes. The Eyes and Shapes of the Ghost Mannequin Next, draw a round head in black on a dark background. Draw a square torso in white on a dark background. Draw a couple of black legs in the middle of a dark background.

#### Adding Textures

We all have that one photograph that just screams "add texture." In this video, learn how to create a simple yet awesome texture with a bit of virtual paint. How to Create a Geometric Sculpture in [Photoshop](https://www.adobe.com/products/photoshop.html) Did you know that you can create geometric sculpture in Photoshop using shapes? In this video, learn how to create this incredible eye-catching sculpture with this easy tutorial. Paint a Sketched Out Space Now, create a space like none other with this nifty tutorial! Learn how to paint a space with a selection of different brushes. How to Create a Three-dimensional Rectangle with Smart Objects As a large and busy company, the most successful restaurant I've ever been to, owned by the best looking chef I've ever seen, has always had an amazing interior design.

### **Conclusion**

I hope you enjoyed this short tutorial! This Halloween we created a spooky haunted house in Photoshop. It's the perfect way to put you in the mood for the holiday! The pictures in the top left corner of this page are what I'm working on right now. Stay tuned and see the end result!